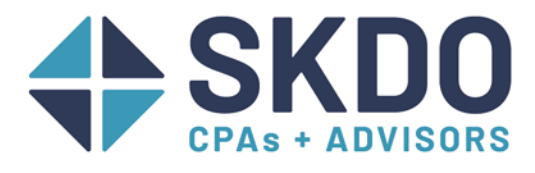

# **Paycheck Protection Program Best Practices in QuickBooks**

## Table of Contents

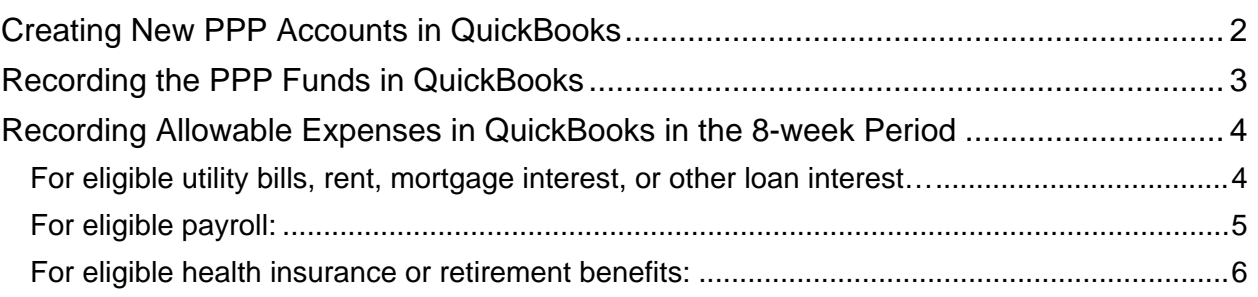

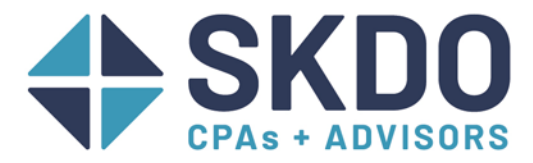

### <span id="page-1-0"></span>Creating New PPP Accounts in QuickBooks

- 1. If you use QuickBooks for your accounting software, create a sub-account under your normal checking account. See steps below:
	- a. Go to Lists $\rightarrow$ Chart of Accounts
	- b. Under Account, click New (or use the keyboard shortcut CTRL+N)
	- c. Choose "Bank"
	- d. Name your new account something like "PPP Bank Account" so it will be easy to identify later.
	- e. Mark the "subaccount of" box and then choose your current bank account:

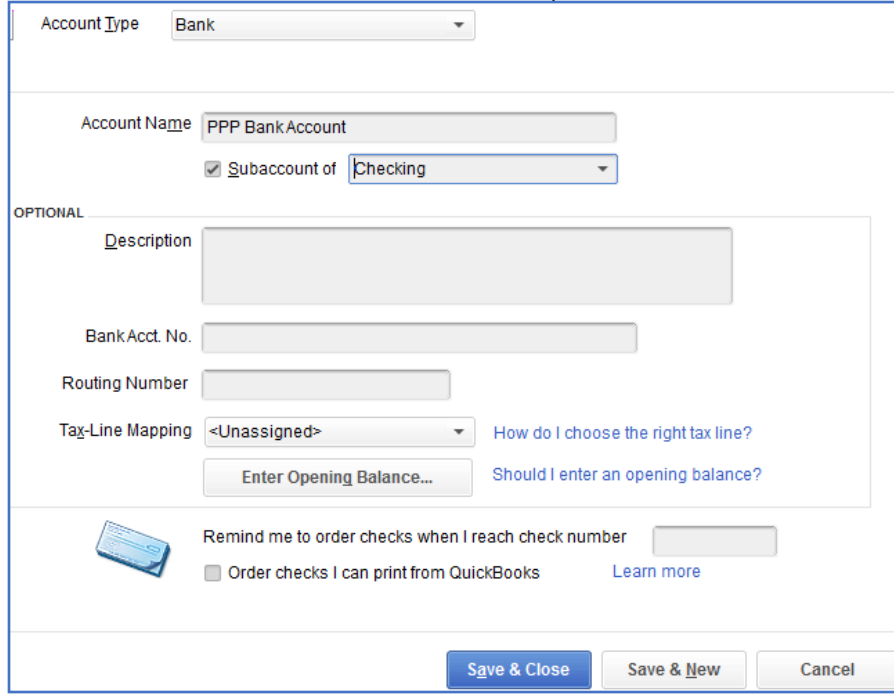

- f. Click Save & Close.
- 2. Next create a PPP Loan Account following the steps below:
	- a. In the Chart of accounts screen, go to Account, and click New.
	- b. This time, choose "Loan" as the account type.
	- c. Name your new account something like "PPP Loan" so it will be easy to identify later.
		- i. You don't need to use the Subaccount function for this account.

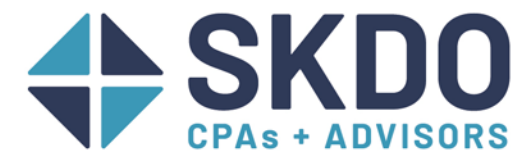

### <span id="page-2-0"></span>Recording the PPP Funds in QuickBooks

1. We recommend the following 3 options for recording the funds—

**Option 1**: Record a journal entry like the one below, where the debit and credit amount is the amount of cash you received. Go to Company->Make General Journal Entries to open the Journal Entry screen.

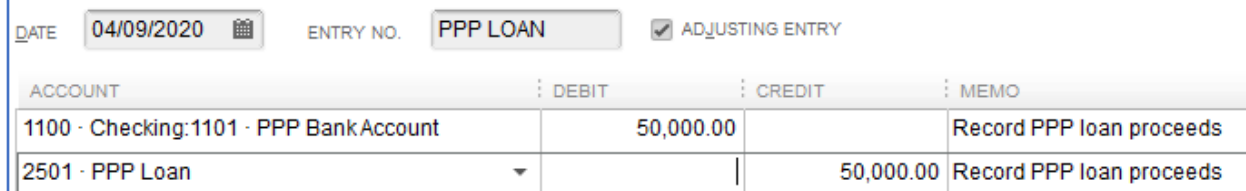

#### **Option 2**: Record a deposit like the one below and make sure that the "Deposit to" field has your PPP Bank Account selected:

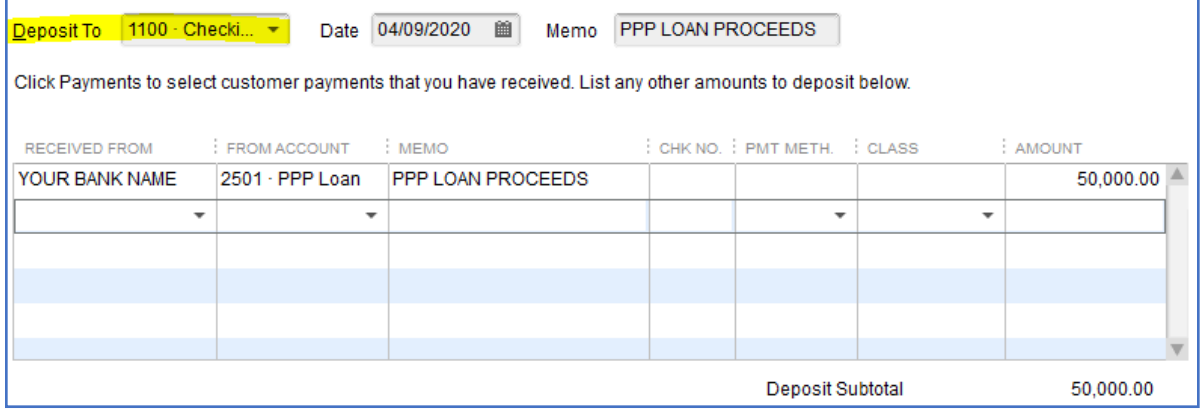

#### **Option 3**: From the PPP Bank Account register, record a deposit:

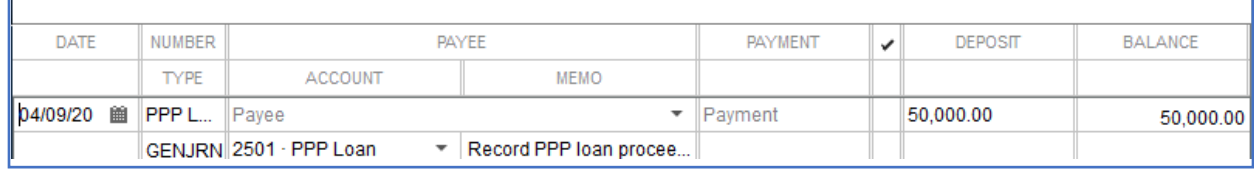

### **Note**: Only one of these options should be used!

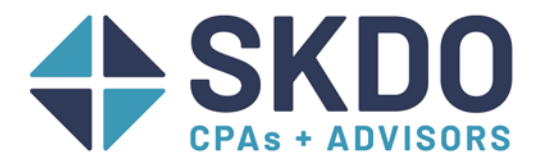

# <span id="page-3-0"></span>Recording Allowable Expenses in QuickBooks in the 8-week Period

<span id="page-3-1"></span>For eligible utility bills, rent, mortgage interest, or other loan interest…

1. If you use "Checks" to enter your expenses in QuickBooks, it would look like this:

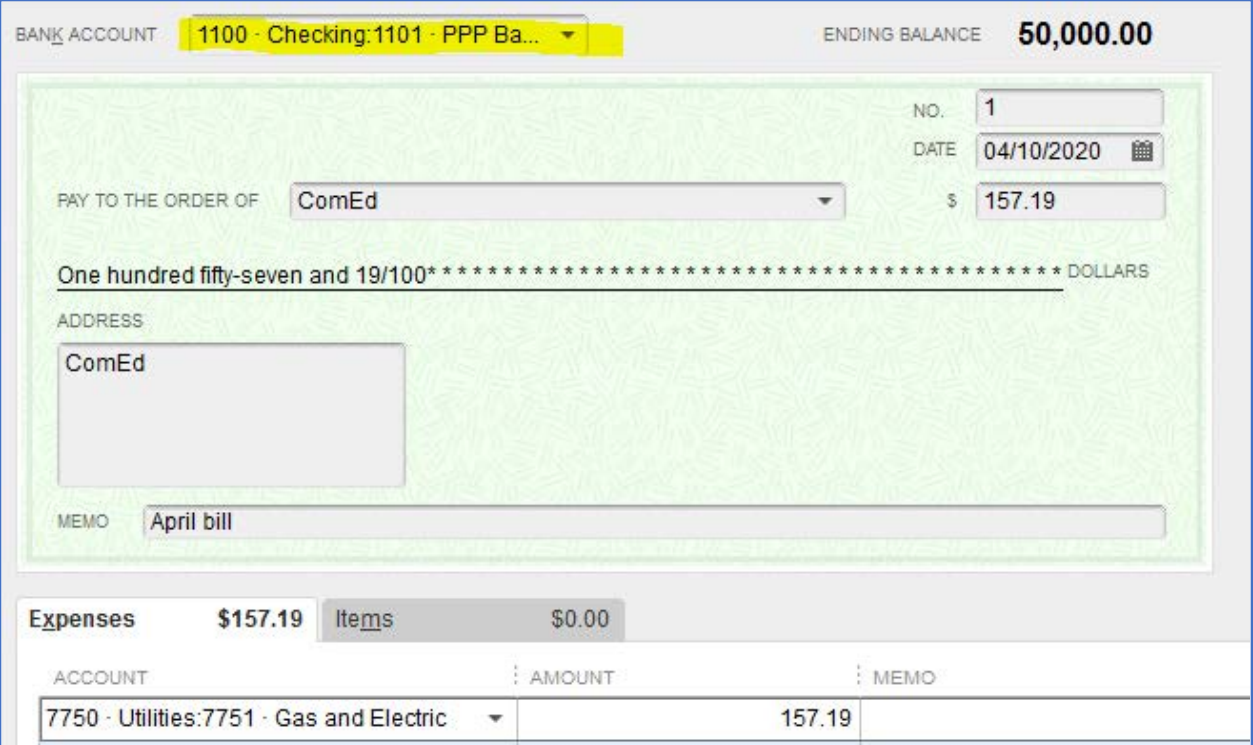

#### If you use "Bills" to enter your expenses in QuickBooks, it would look like this:

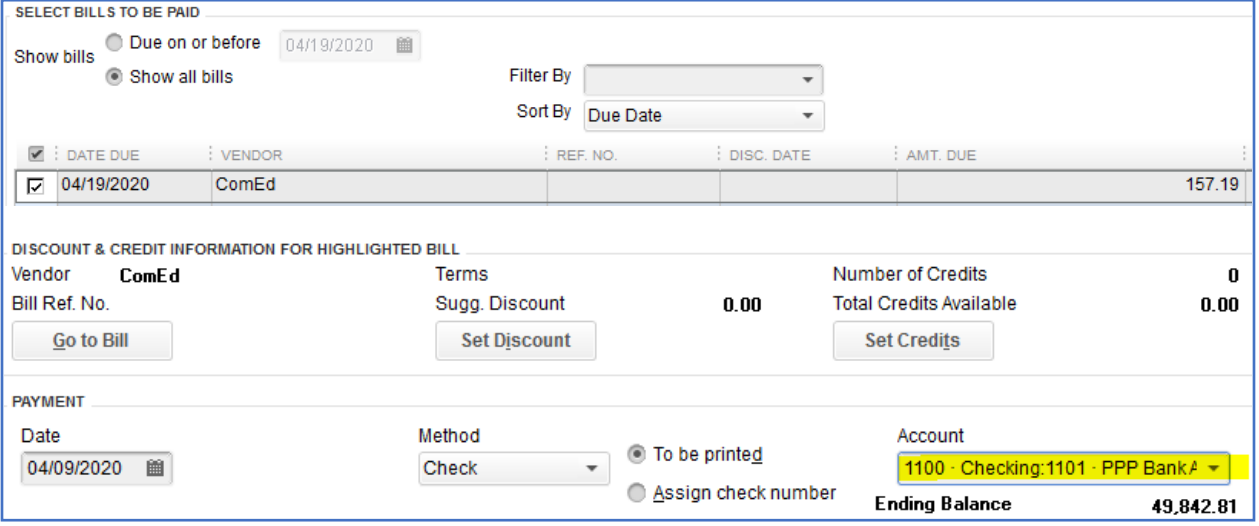

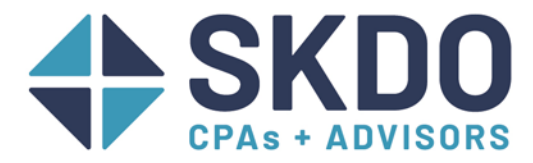

#### <span id="page-4-0"></span>For eligible payroll:

- 3. We recommend the following method— 2
	- a. Run payroll like you normally do.
	- b. Do a journal entry to transfer the funds from your PPP account to your operating account.
		- i. After you've cut the paychecks, run a payroll summary for just that pay date.
			- 1. Reports->Employees & Payroll->Payroll Summary
			- 2. Change the From & To dates to the date of the paychecks.
			- 3. Click Refresh.
		- ii. Transfer the gross pay using a journal entry like the one below based on the Total Gross Pay on the Payroll Summary.

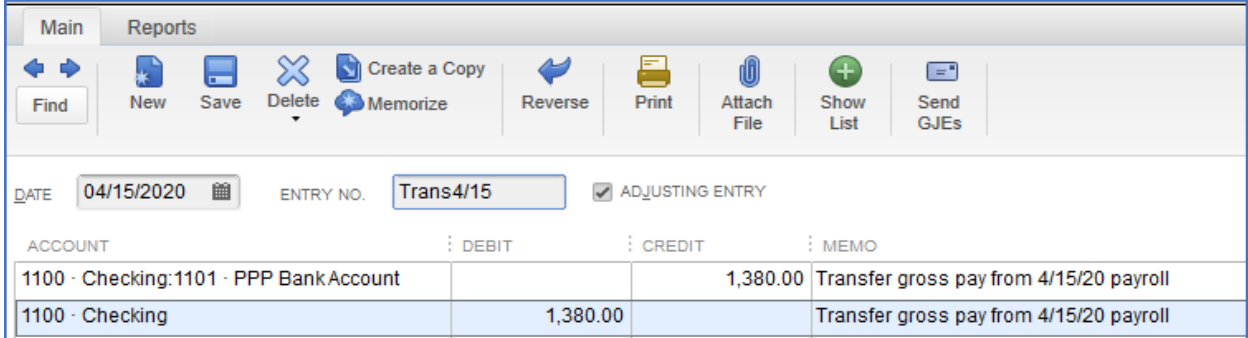

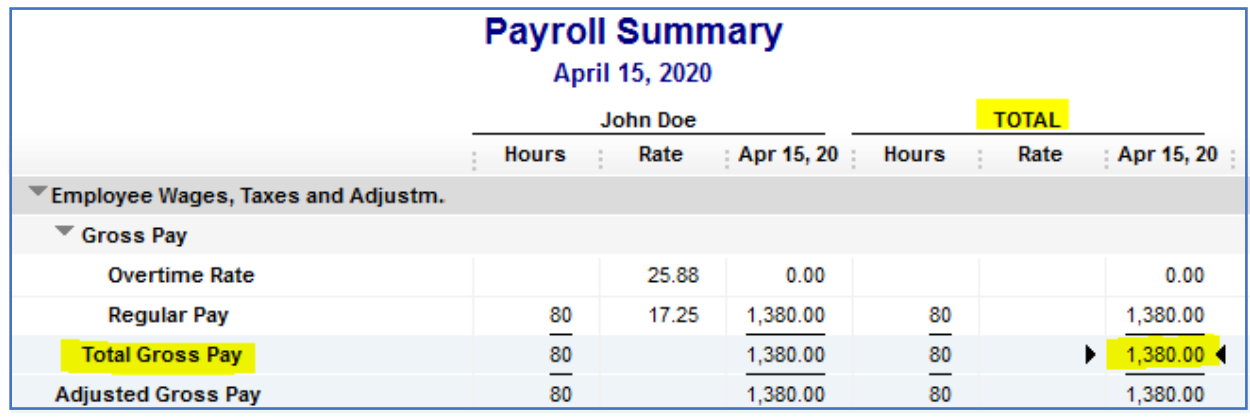

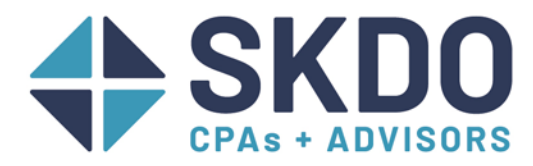

#### <span id="page-5-0"></span>For eligible health insurance or retirement benefits:

3. We recommend either of the following options--

**Option 1**: Pay the liabilities like you normally would. Then do a journal entry to transfer the funds like step b in the payroll instructions above.

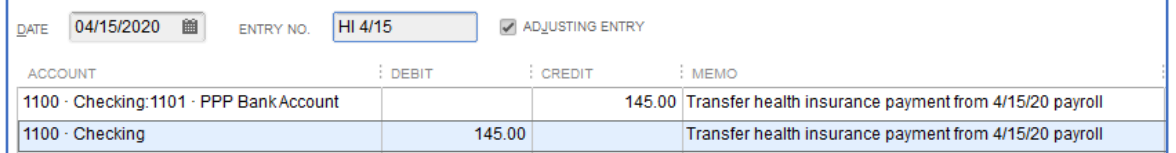

**Option 2**: If you write paper checks for your health insurance or retirement benefits through the "Pay Liabilities" screen (see below), you could change the bank account on the Liability Payment screen.

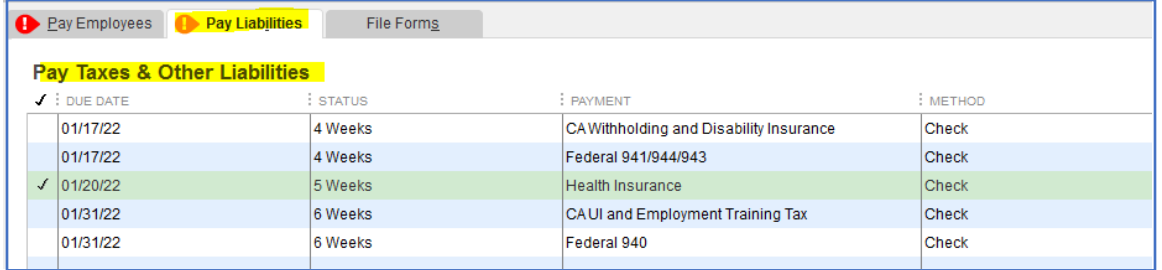

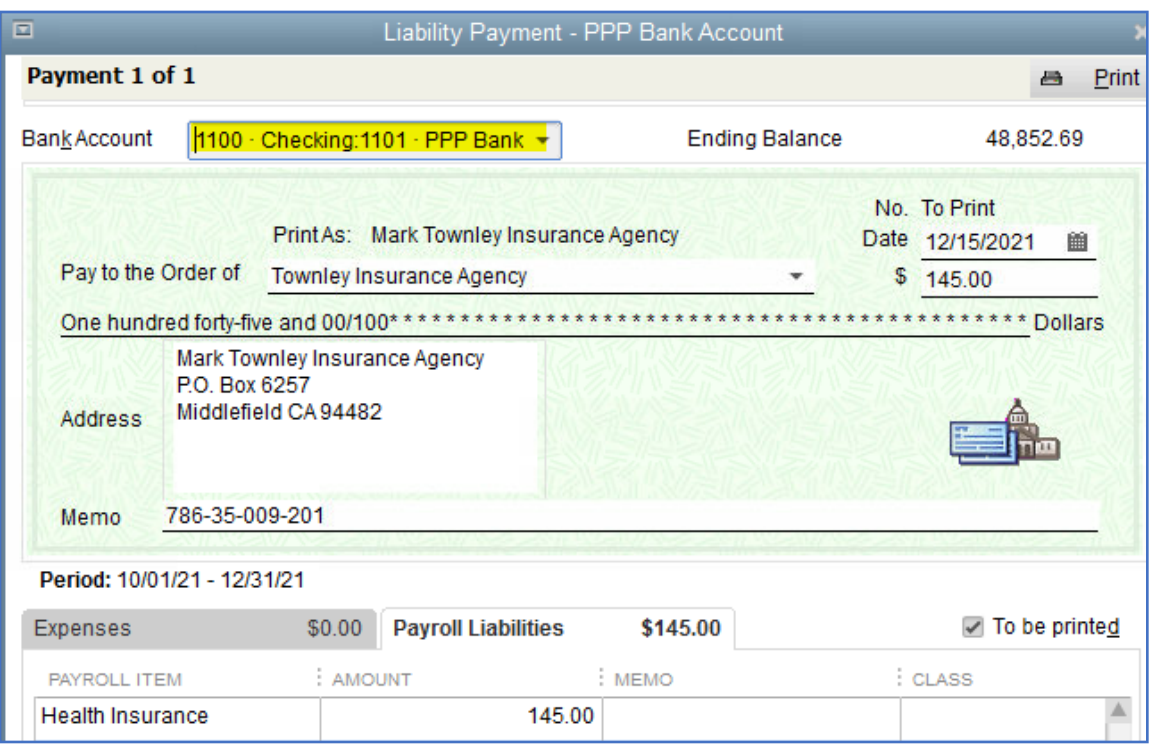